## **Microsoft Edgeで WebサイトをInternet Explorer モード で開く方法**

作成 : 2022/5/31

 Internet Explorer モード(以下、IEモード)とは、Microsoft Edge から Internet Explorer ベースの Webサイトにアクセスできる機能です。

※ 本書に記載の内容は、OSやブラウザーのバージョンなどにより異なる場合があります。

## **準備(設定)**

① Microsoft Edgeの右上のメニューアイコンをクリックします。

② 「設定」をクリックします。

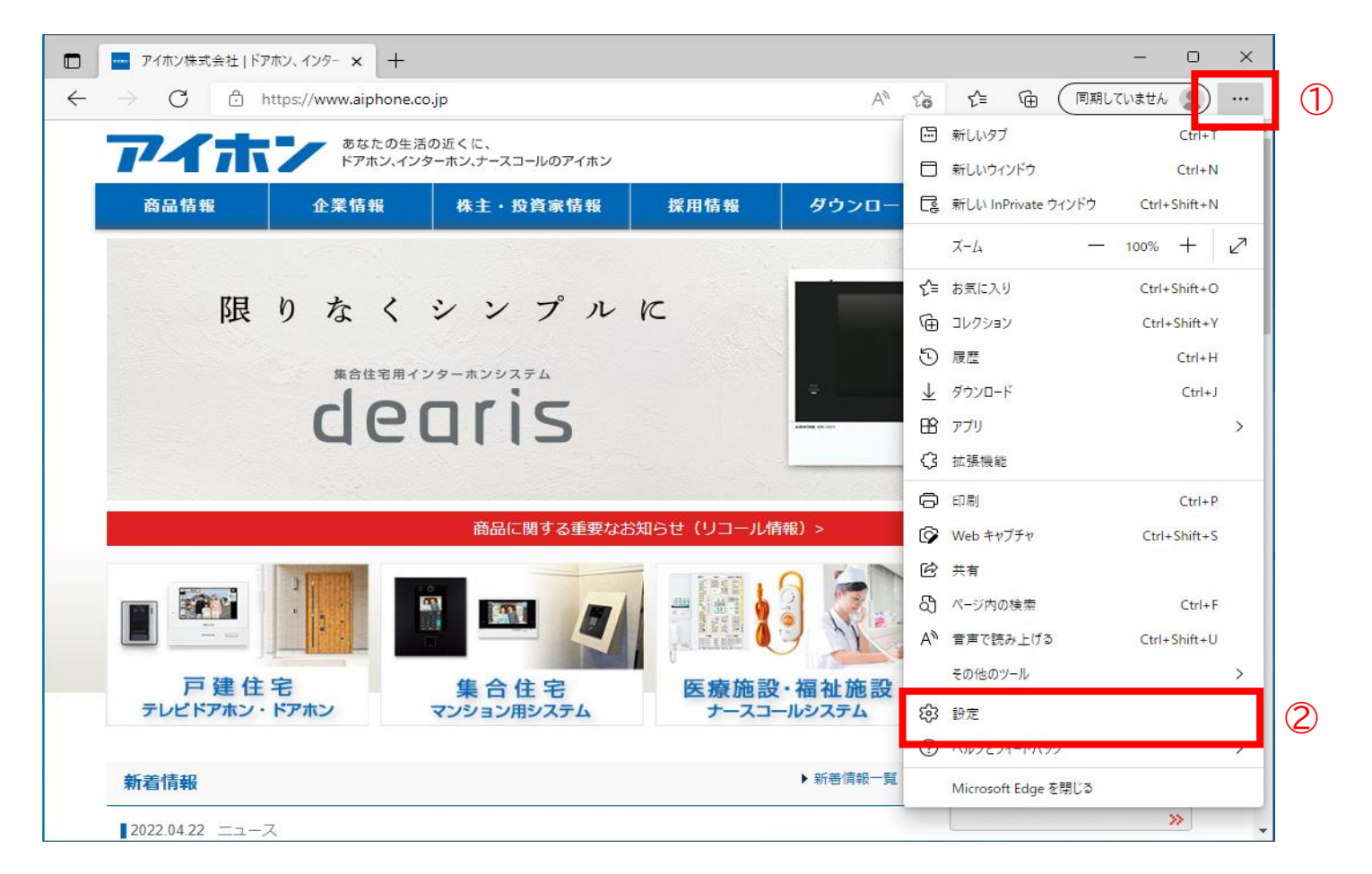

③ 設定メニューの「既定のブラウザ―」をクリックします。

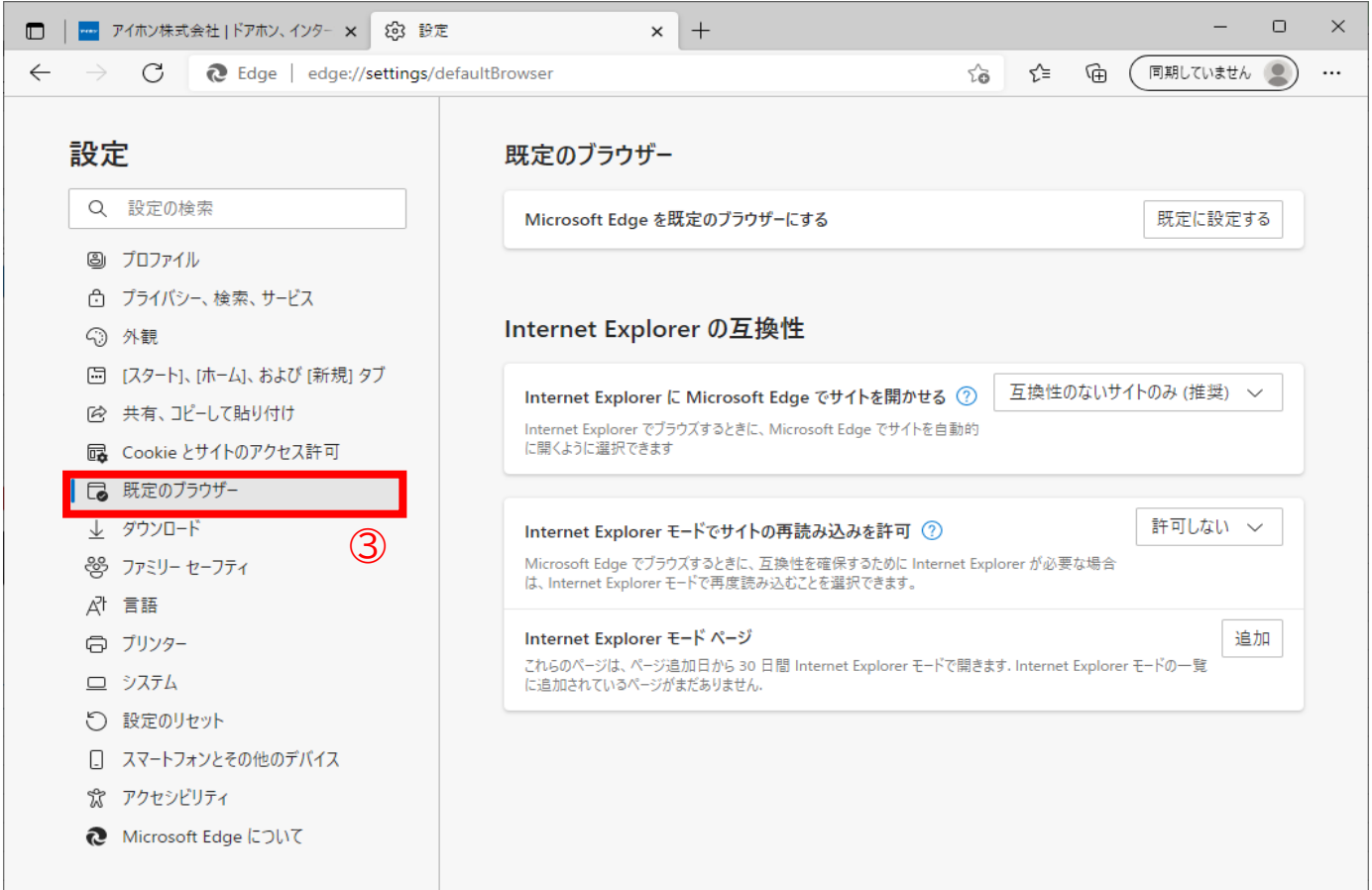

- ④ 「Internet Explorer モードでサイトの再読み込みを許可」を「許可」に変更します。
- ⑤ [再起動]ボタンをクリックして、Microsoft Edge を再起動します。

 再起動後、Microsoft Edge 右上に表示されるメニューアイコンをクリックして表示されるメニューに、 - https://www.compost.compost.com/https://www.compost.com/https://www.compost.com

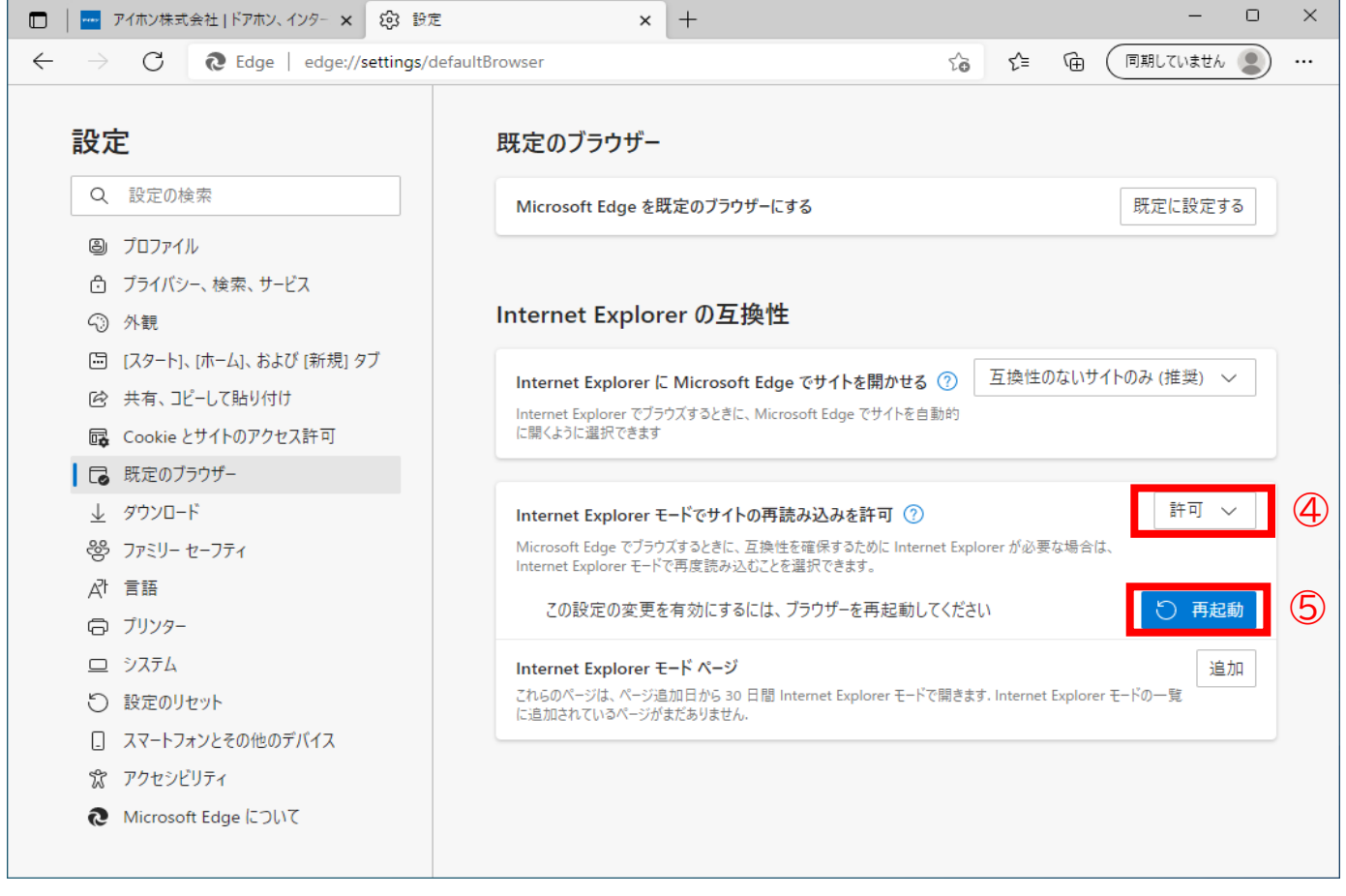

## **Microsoft Edge で IEモード へ切り替えする方法**

① Microsoft Edge でアクセスしたいWebページを開きます。

② Microsoft Edgeの右上のメニューアイコンをクリックします。

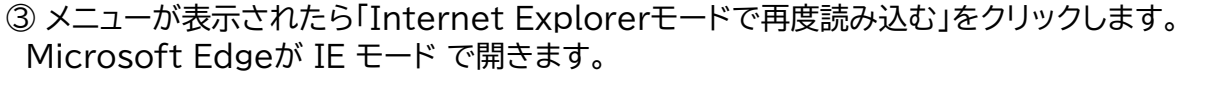

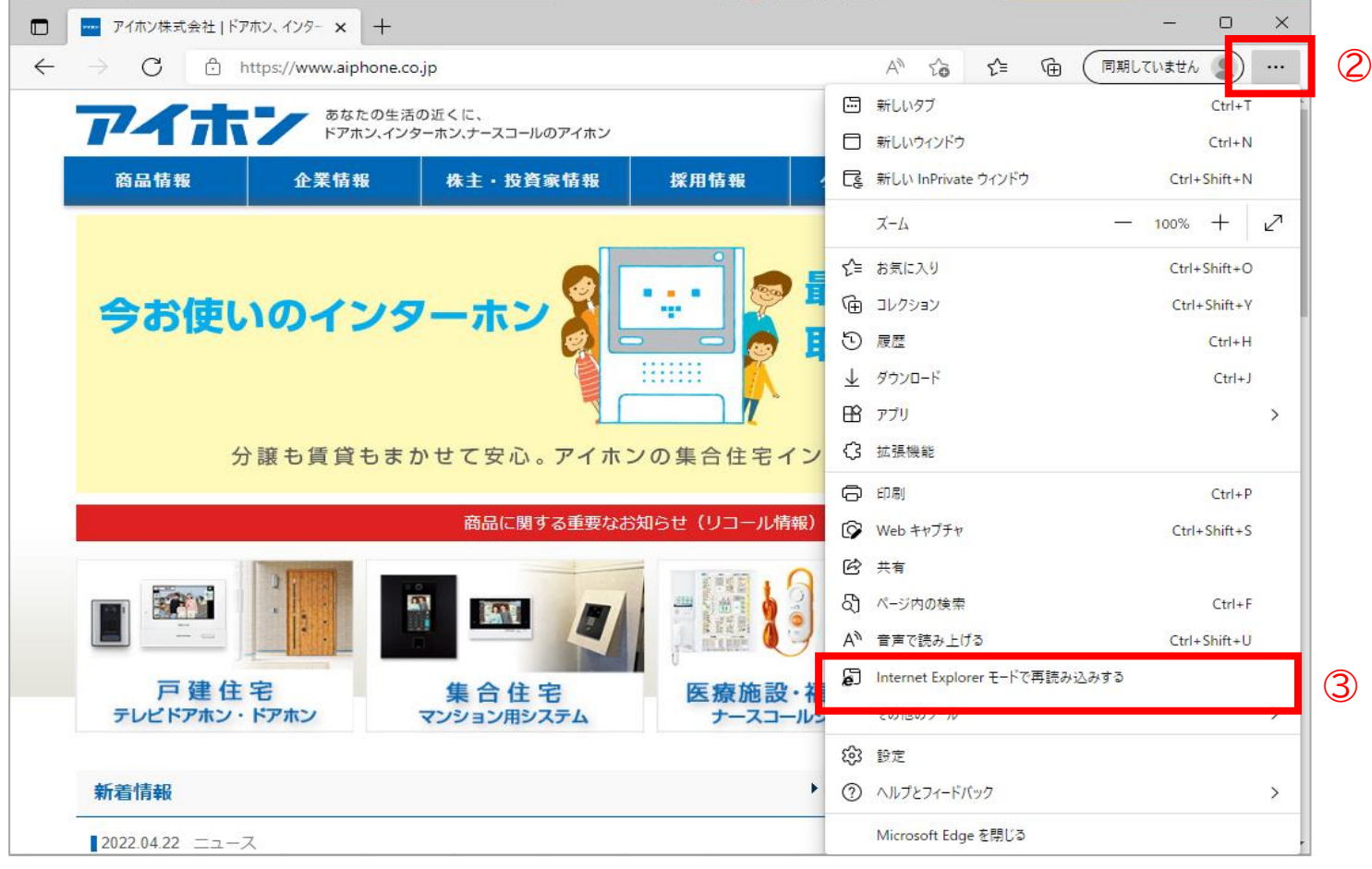

IEモードで開いている間は、アドレスバーの左側に、Internet Explorer のアイコンが表示されます。

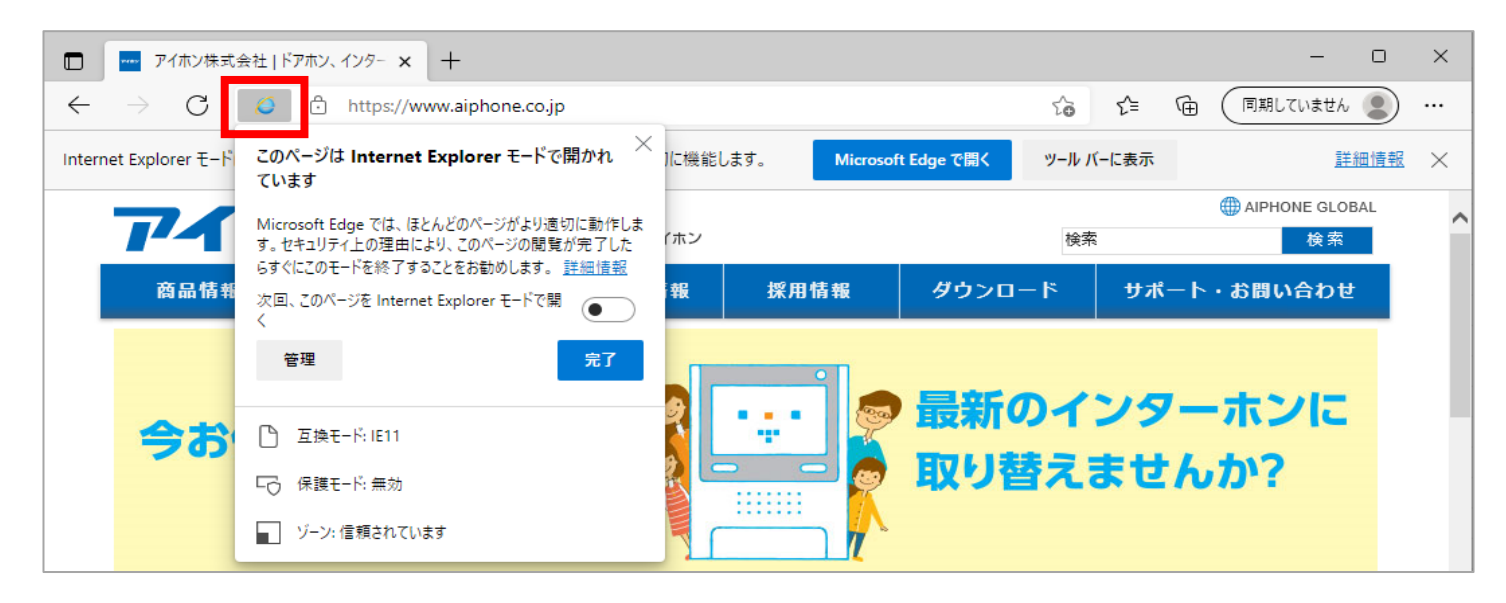